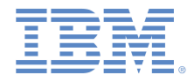

### *IBM Worklight V6.1.0* 入門

**Worklight Server** と **Application Center** を **IBM PureApplication System** および **IBM Smart Cloud Orchestrator** 上に導入

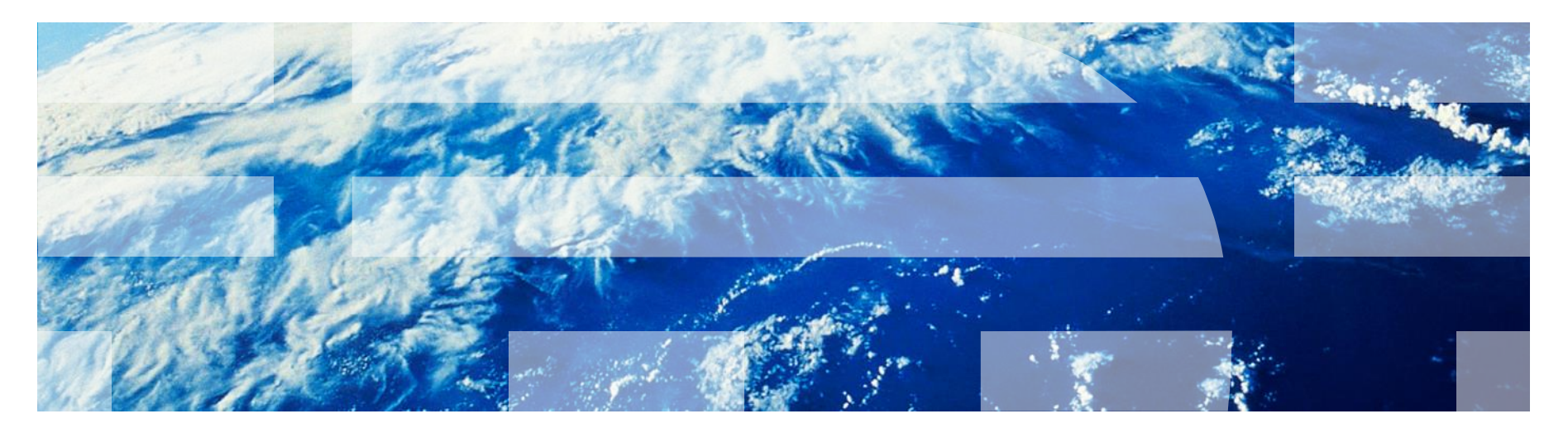

© Copyright International Business Machines Corporation 2013, 2014. All rights reserved. US Government Users Restricted Rights - Use, duplication or disclosure restricted by GSA ADP Schedule Contract with IBM Corp.

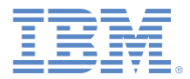

商標

- IBM、IBM ロゴ、ibm.com、DB2、PureApplication、IBM SmartCloud、およ び Tivoli は、世界の多くの国で登録された International Business Machines Corporation の商標です。他の製品名およびサービス名等は、それぞれ IBM または各社の商標である場合があります。現時点での IBM の商標リストに ついては、[www.ibm.com/legal/copytrade.shtml](http://www.ibm.com/legal/copytrade.shtml) をご覧ください。
- この資料は、事前に IBM の書面による許可を得ずにその一部または全部を 複製することは禁じられています。

### *IBM®* について

<http://www.ibm.com/ibm/us/en/> を参照してください。

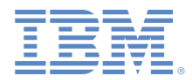

### アジェンダ

#### ■ 概要

- Worklight Pattern Type のインストール
- Worklight データベース・ワークロード標準のインストール
- Worklight Virtual Application Pattern の作成およびデプロイ
- Worklight Studio での PureApplication System の操作
- コマンド・ライン・インターフェースを使用したビルドおよびデプロイ
- Application Center のデプロイ

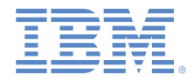

概要

- IBM Worklight® には、Worklight Server とアプリケーションを IBM PureApplication™ System および IBM SmartCloud Orchestrator 上に デプロイして管理する機能が備わっています。
- このクラウド・ソリューションにより、モバイル・アプリケーショ ンのライフサイクル全体を通じて開発者および管理者の作業負担が 軽減されます。
- このモジュールでは、PureApplication System 上で IBM Worklight を 使用する基本的なシナリオについて学習します。
- また、このモジュールでは、Application Center を PureApplication System 上にデプロイする方法についても学習します。
	- Tivoli® Directory Server を統合する方法については、モジュール 『*IBM PureApplication System* 上で *IBM Tivoli Directory Server* を 統合』および IBM Worklight ユーザー文書を参照してください。

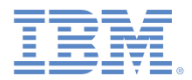

### アジェンダ

■ 概要

- Worklight Pattern Type のインストール
- Worklight データベース・ワークロード標準のインストール
- Worklight Virtual Application Pattern の作成および管理
- Worklight Studio での PureApplication System の操作
- コマンド・ライン・インターフェースを使用したビルドおよびデプロイ
- Application Center のデプロイ

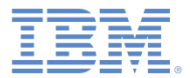

### 前提条件

■ インストールを開始する前に、IBM Mobile Application Platform Pattern インストール済み環境から IBM Mobile Application Platform Pattern Type .tgz ファイルを取得します。

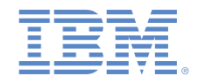

## *Pattern Type* ファイルのアップロード

- PureApplication System にログインし、ご使用のアカウントに、新規パ ターン・タイプをアップロードする権限があることを確認します。
- 「ワークロード・コンソール **(Workload Console)**」**>** 「クラウド **(Cloud)**」**>** 「パターン・タイプ **(Pattern Types)**」にアクセスします。
- IBM Mobile Application Platform Pattern Type .tgz ファイルをアップ ロードします。

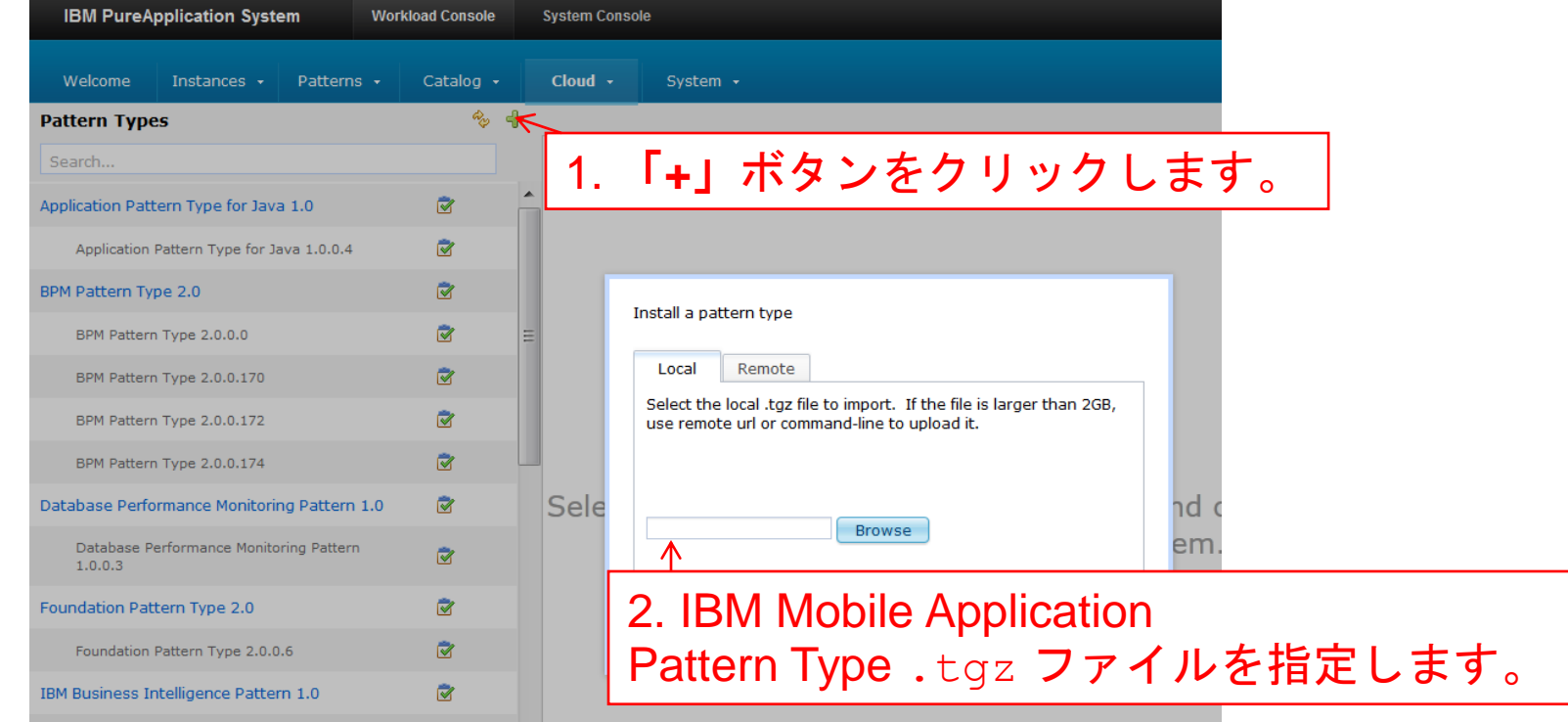

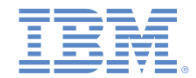

### ライセンスの同意 *(1/2)*

 アップロード・プロセスの完了後、アップロードしたパターン・タ イプにアクセスし、そのパターン・タイプを使用可能にします。

#### 2. ライセンスを表示して、 そのライセンスに同意します。

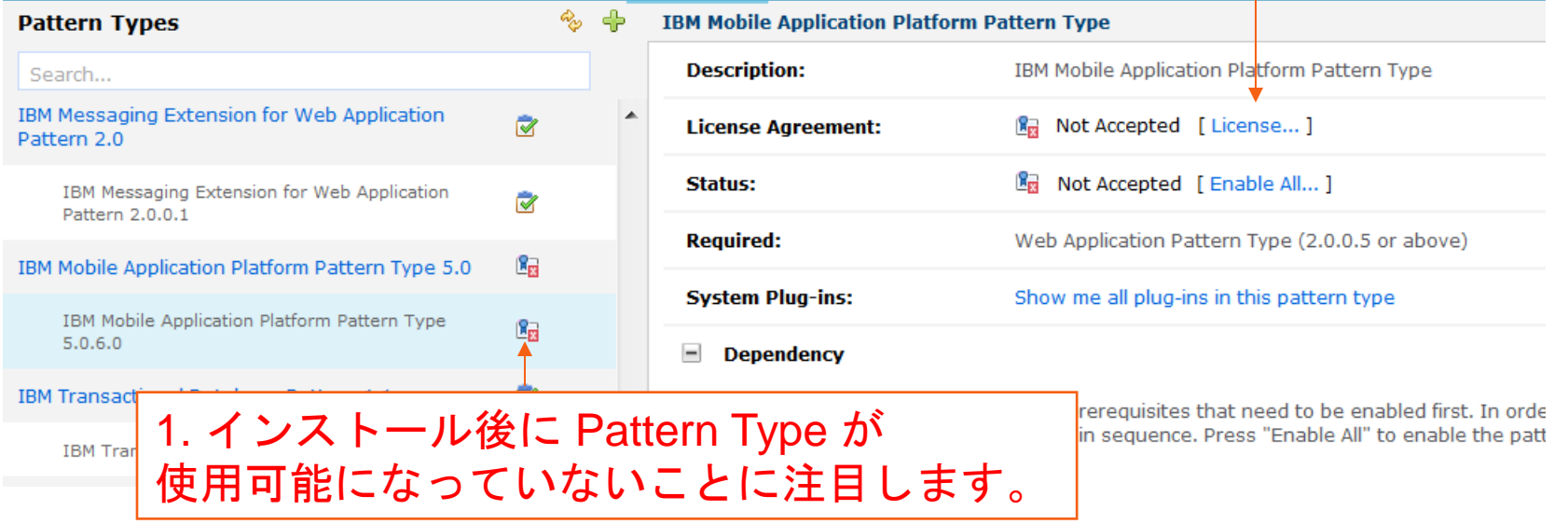

![](_page_8_Picture_0.jpeg)

### ライセンスの同意 *(2/2)*

#### ■ ライセンスに同意します。

![](_page_8_Picture_3.jpeg)

![](_page_9_Picture_0.jpeg)

### インストールの完了

### ■ インストールが完了すると、パターンが使用可能になります。

#### **IBM Mobile Application Platform Pattern Type**

![](_page_9_Picture_31.jpeg)

![](_page_10_Picture_0.jpeg)

### アジェンダ

- 概要
- Worklight Pattern Type のインストール
- Worklight データベース・ワークロード標準のインストール
- Worklight Virtual Application Pattern の作成およびデプロイ
- Worklight Studio での PureApplication System の操作
- コマンド・ライン・インターフェースを使用したビルドおよびデプロイ
- Application Center のデプロイ

![](_page_11_Picture_0.jpeg)

前提条件

■ インストールを開始する前に、IBM Mobile Application Platform Pattern インストール済み環境から WLRTDB.zip ファイルおよび WLRPTDB.zip ファイルを取得します。

![](_page_12_Picture_0.jpeg)

# *Worklight* データベース・ワークロード標準の作成 *(1/2)*

- PureApplication System にログインし、ご使用のアカウントに、カ スタム・データベース・ワークロード標準を作成する権限があるこ とを確認します。
- 「ワークロード・コンソール **(Workload Console)**」**>** 「カタログ **(Catalog)**」**>** 「データベース・ワークロード標準 **(Database Workload Standards)**」にアクセスします。
- 以下のデータベース用に Worklight データベース・ワークロード標 準を作成する必要があります。
	- Worklight ランタイム・データベース
	- Worklight レポート・データベース

![](_page_13_Picture_0.jpeg)

# *Worklight* データベース・ワークロード標準の作成 *(2/2)*

- 以下の手順に従って WLRTDB.zip ファイルをアップロードします。
- 同様の手順を使用して Worklight レポート・データベース用の WLRPTDB.zip ファイルをアップロードします。

![](_page_13_Picture_76.jpeg)

![](_page_14_Picture_0.jpeg)

### アジェンダ

- 概要
- Worklight Pattern Type のインストール
- Worklight データベース・ワークロード標準のインストール
- Worklight Virtual Application Pattern の作成およびデプロイ
- Worklight Studio での PureApplication System の操作
- コマンド・ライン・インターフェースを使用したビルドおよびデプロイ
- Application Center のデプロイ

![](_page_15_Picture_0.jpeg)

### *Worklight Server の作成*

- Virtual Application Pattern を作成します。
- エンタープライズ・アプリケーション (WebSphere Application Server) コン ポーネントをドラッグします。
- その上に Worklight.ear ファイルをアップロードします。
	- この EAR ファイルは、Worklight Studio から生成することも、コマンド ・ライン・インターフェース (CLI) を使用して生成することもできます。

![](_page_15_Picture_91.jpeg)

![](_page_16_Picture_0.jpeg)

### *Worklight* データベースの作成

- DB2® コンポーネントをドラッグして、Worklight ランタイム・データベー ス用のデータベース・ワークロード標準を適用します。
	- 必ず、前のステップで作成したデータベース・ワークロード標準を選択し ます。

![](_page_16_Figure_4.jpeg)

![](_page_17_Picture_0.jpeg)

### データベース接続の構成

- Worklight サーバーと DB2 をリンクします。
- jdbc/WorklightDS という名前のリソースを指定します。

![](_page_17_Picture_4.jpeg)

![](_page_18_Picture_0.jpeg)

### レポート・データベースの構成

- 以下の点を除き、前のスライドと同じ手順に従って、レポート・データベースを 作成して接続します。
	- レポート・データベース用のデータベース・ワークロード標準を選択します。
	- jdbc/WorklightReportsDS という名前のリソース参照を選択します。

![](_page_18_Figure_5.jpeg)

![](_page_19_Picture_0.jpeg)

### *Worklight Server* の構成

■ 最後に、Worklight 構成コンポーネントをドラッグして Worklight Server にリンクし、Worklight Console のセキュリティーを指定します。

![](_page_19_Picture_52.jpeg)

![](_page_20_Picture_0.jpeg)

# アプリケーションおよびアダプターの作成

- これで、対応するコンポーネントをドラッグして Worklight Server にリ ンクすれば、Worklight アプリケーションおよびアダプターを作成できる ようになりました。
	- アプリケーションの場合は、.wlapp ファイルをアップロードします。
	- アダプターの場合は、.adapter ファイルをアップロードします。

![](_page_20_Picture_71.jpeg)

![](_page_21_Picture_0.jpeg)

### *Worklight VAP* インスタンスの管理 *(1/2)*

- IBM Worklight VAP は、作成後に他の VAP と同じようにデプロイできます。
- 実行中のインスタンスを管理するには、「ワークロード・コンソール **(Workload Console)**」 **>** 「インスタンス **(Instances)**」にアクセスします。
- 「IBM Mobile Application Platform Pattern Type 6.1」を選択して、フィル タリングを行います。
- インスタンスを選択して「管理 **(Manage)**」をクリックします。

![](_page_21_Picture_77.jpeg)

![](_page_22_Picture_0.jpeg)

### *Worklight VAP* インスタンスの管理 *(2/2)*

- 「操作 **(Operations)**」をクリックして「**Worklight**」を選択します。
- 右側のパネルで以下の操作を実行できます。
	- アプリケーションやアダプターをインストールしたり更新したりします。
	- Worklight Console のセキュリティー保護を設定します。

![](_page_22_Picture_80.jpeg)

![](_page_23_Picture_0.jpeg)

### アジェンダ

#### ■ 概要

- Worklight Pattern Type のインストール
- Worklight データベース・ワークロード標準のインストール
- Worklight Virtual Application Pattern の作成およびデプロイ
- Worklight Studio での PureApplication System の操作
- コマンド・ライン・インターフェースを使用したビルドおよびデプロイ
- Application Center のデプロイ

![](_page_24_Picture_0.jpeg)

#### *Worklight Studio* で *IBM Mobile Application Platform Pattern* を設定

- IBM Mobile Application Platform Pattern Extension は Worklight Studio に組み込まれています。
- IBM Mobile Application Platform Pattern 機能を使用する前に、いく つか設定を行う必要があります。
	- 次のスライドを参照してください。

![](_page_25_Picture_0.jpeg)

## クラウド環境の指定

- **1.** 「ウィンドウ **(Window)**」**>**「設定」 をクリックします。
- **2.** 「**Worklight**」**>**「**IBM Mobile Application Pattern**」にアクセスし ます。
- 3. 以下のフィールドに値を入力します。
	- システム・ホスト **(System Host)**
	- ユーザー名
	- パスワード
- **4.** 「デプロイメント情報のフェッチ **(Fetch Deployment Information)**」を クリックします。
- 5. ターゲット・プロファイルを選択しま す。
- **6.** 「適用 **(Apply)**」をクリックして設定 を保存します。

![](_page_25_Picture_105.jpeg)

![](_page_26_Picture_0.jpeg)

### *Worklight* プロジェクトを *PureApplication System* に デプロイ

 IBM Worklight プロジェクトを PureApplication System にデプロイす るには、プロジェクトを右クリックし、「実行 **(Run As)**」**>**「プロ ジェクトを **IBM Mobile Application Platform Pattern** としてデプロ イ **(Deploy project as IBM Mobile Application Platform Pattern)** 」を選択します。

![](_page_26_Picture_91.jpeg)

![](_page_27_Picture_0.jpeg)

### デプロイする資産を選択

- 「構成の編集 **(Edit Configuration)**」 ダイアログで、デプロイするアプリ ケーションおよびアダプターを選択 します。
- Worklight Console で状況を確認しま す。
- デプロイが完了すると、ウィンドウ が開きます。

![](_page_27_Picture_49.jpeg)

![](_page_28_Picture_0.jpeg)

### *Worklight Console* の *URL* を取得

- デプロイしたプロジェクトの Worklight Console の URL を取得 できます。
- Worklight プロジェクトを右クリッ クし、「**IBM Mobile Application Platform Pattern**」**>**「**Worklight Console** の **URL** を表示 **(Display Worklight Console URL)**」を選択 します。
- ウィンドウが表示され、URL が示 されます。

![](_page_28_Picture_87.jpeg)

i<br>E

![](_page_29_Picture_0.jpeg)

### アジェンダ

#### ■ 概要

- Worklight Pattern Type のインストール
- Worklight データベース・ワークロード標準のインストール
- Worklight Virtual Application Pattern の作成およびデプロイ
- Worklight Studio での PureApplication System の操作
- コマンド・ライン・インターフェースを使用したビルドおよびデプロイ
- Application Center のデプロイ

![](_page_30_Picture_0.jpeg)

![](_page_30_Picture_1.jpeg)

■ IBM Mobile Application Platform Pattern インストール済み環境から Ant タスク JAR ファイルを取得します。

![](_page_31_Picture_0.jpeg)

## *Ant* スクリプトで *VAP* をビルド *(1/3)*

- 次の Ant スクリプトをテンプレートとして使用して、Ant で VAP をビルド します。
- <taskdef resource="com/worklight/ant/defaults.properties" classpath="\${taskdefClasspath}"/>

<target

```
 name="buildIPAS_VAP"
```

```
 depends="buildAll" >
```

```
 <vap-builder
```

```
 worklightWar="${worklightWar}"
```
destinationFolder="\${wlProjectDestDir}"

```
 artifactsFolder="${artifactsFolder}"
```

```
 elbHost="${elbHost}"/>
```
 $\langle$ target>

![](_page_32_Picture_0.jpeg)

# *Ant* スクリプトで *VAP* をビルド *(2/3)*

#### 以下の属性を指定します。

![](_page_32_Picture_119.jpeg)

• (次のスライドに続く)

![](_page_33_Picture_0.jpeg)

## *Ant* スクリプトで *VAP* をビルド *(3/3)*

#### 以下の属性を指定します。

• (前のスライドからの続き)

![](_page_33_Picture_148.jpeg)

![](_page_34_Picture_0.jpeg)

# *Ant* スクリプトで *VAP* をデプロイ *(1/2)*

#### 次の Ant スクリプトをテンプレートとして使用して、Ant で VAP をデプロイします。

```
<taskdef resource="com/worklight/ant/defaults.properties" 
classpath="${taskdefClasspath}"/>
```
<target name="deployVAP" depends="buildVap4IPAS">

```
 <ipas-deployer
```

```
 vapZipFile="${vapFile}"
```

```
 ipasHost="${ipasHost}"
```

```
 username="${username}"
```

```
 password="${password}"
```

```
 profileName="${profileName}"
```

```
 cloudGroupName="${cloudGroupName}"
```

```
 ipGroupName="${ipGroupName}"
```

```
 priority="${ipasPriority}"/>
```
</target>

![](_page_35_Picture_0.jpeg)

# *Ant* スクリプトで *VAP* をデプロイ *(2/2)*

#### 以下の属性を指定します。

![](_page_35_Picture_164.jpeg)

![](_page_36_Picture_0.jpeg)

### アジェンダ

#### ■ 概要

- Worklight Pattern Type のインストール
- Worklight データベース・ワークロード標準のインストール
- Worklight Virtual Application Pattern の作成およびデプロイ
- Worklight Studio での PureApplication System の操作
- コマンド・ライン・インターフェースを使用したビルドおよびデプロイ
- Application Center のデプロイ

![](_page_37_Picture_0.jpeg)

### *Application Center* の概要

- Application Center は、エンタープライズ・アプリケーション・スト アとして提供されています。
- Application Center は Apple App Store や Google Play とよく似てい ます。ただし、Application Center は社内専用です。
- 詳しくは、「IBM Worklight ユーザー文書」にある Application Center のトピックを参照してください。

![](_page_38_Picture_0.jpeg)

### 標準運用モデル

- Application Center の標準運用モデル を以下に示します。
	- アプリケーション・サーバーが Application Center コンソールおよ びサービスをホストします。
	- LDAP サーバーが認証およびユー ザー管理を行います。
	- データベースは、情報 (ユーザー、 アプリケーション、フィードバッ クなど) をトラッキングするための リポジトリーです。

![](_page_38_Figure_6.jpeg)

**LDAP Server** 

![](_page_39_Picture_0.jpeg)

### 前提条件

- Application Center は、PureApplication System にデプロイし始める前に インストールしておきます。
- Application Center は IBM Worklight Server の一部です。Application Center は、IBM Installation Manager でインストールすることも、手動 でインストールすることもできます。詳しくは、IBM Worklight ユーザー 文書を参照してください。
	- IBM Worklight インストール・フォルダー {worklight\_install\_folder } をメモしておきます。
	- Installation Manager で Worklight Server をインストールした場合、 Application Center の成果物は {worklight\_install\_folder } /ApplicationCenter にインストールされます。
- IBM PureApplication System 環境が存在していなければなりません。ま た、Virtual Application Pattern を作成したり Virtual Application インスタ ンスを実行したりする特権が必要です。

![](_page_40_Picture_0.jpeg)

### *Application Center EAR* ファイルの取得

- IBM Worklight V5.0.6 以降、App Center は 2 つの WAR ファイル (Console および Services) に分けられました。
- ビルド済みの EAR ファイルを {worklight\_install\_folder}/ApplicationCenter/console から入手できます。
- この EAR ファイルに含まれる WAR ファイルのパスは以下のとおりで す。
	- Console: /applicationconsole
	- Services: /applicationcenter
- この EAR ファイルを独自にビルドする方法については、「IBM Worklight ユーザー文書」を参照してください。

![](_page_41_Picture_0.jpeg)

### *Virtual Application Pattern* の作成 *(1/2)*

- IBM PureApplication System にログインします。
- 「ワークロード・コンソール **(Workload Console)**」**>**「パターン **(Patterns)**」**>**「仮想アプリケーション **(Virtual Applications)**」にア クセスします。
- 左側のリストから「**Web** アプリケーション・パターン・タイプ **2.0 (Web Application Pattern Type 2.0)**」を選択して、「**+**」をクリッ クします。 2. 「**+**」をクリックし

![](_page_41_Picture_5.jpeg)

### *Virtual Application Pattern* の作成 *(2/2)*

![](_page_42_Picture_1.jpeg)

- ダイアログで、ビルドを開始するときに使用するテンプレートを選択し、「ビ ルドの開始 **(Start Building)**」をクリックします。
	- 目的に合ったテンプレートを選択します。
	- 1 つの Web アプリケーション・コンポーネント、1 つのデータベース・コン ポーネント、および 1 つのユーザー・レジストリー・コンポーネントを作成 する必要があります。
	- このモジュールでは、「ブランク・アプリケーション **(Blank Application)**」 テンプレートを選択します。

![](_page_42_Picture_86.jpeg)

![](_page_43_Picture_0.jpeg)

# エンタープライズ・アプリケーション・コンポーネントの追加

- 左側の「ダイアグラム (Diagram)」ペインで「アプリケーション・ コンポーネント **(Application Components)**」を展開します。
- エンタープライズ・アプリケーション (WebSphere Application Server) コンポーネントをドラッグします。
- 右側のプロパティー・ペインでコンポーネントを選択し、 Application Center の EAR ファイルを指定します。

![](_page_43_Picture_70.jpeg)

![](_page_44_Picture_0.jpeg)

### ルーティング・ポリシーの追加

- 「エンタープライズ・アプリケーション (Enterprise Application)」 コンポーネントのメニューで「**+**」**(**追加**)** アイコンをクリックして 「ルーティング・ポリシー **(Routing Policy)**」を選択します。
- 「ルーティング・ポリシー (Routing Policy)」コンポーネントのプロ パティー・ペインで「仮想ホスト名 **(Virtual Host name)**」を指定し ます。

![](_page_44_Picture_55.jpeg)

![](_page_44_Picture_56.jpeg)

![](_page_45_Picture_0.jpeg)

## データベース・コンポーネントを追加します

- 左側のペインで「データベース・コンポーネント **(Database Components)**」 を展開します。
- データベースをドラッグします (このモジュールでは「データベース **DB2 (Database DB2)**」を選択します)。
- そのデータベースをクリックし、プロパティー・パネルで「スキーマ・ファ イル **(Schema file)**」を指定します。
	- create-appcenter-{db}.sql  $\tilde{z}$ {worklight\_install\_folder}/ApplicationCenter/database フォ ルダーから入手できます。

![](_page_45_Figure_6.jpeg)

![](_page_46_Picture_0.jpeg)

### アプリケーションとデータベースの接続

- 「エンタープライズ・アプリケーション (Enterprise Application)」コンポーネ ントの右端にある水色の点をクリックしてマウス・ボタンを押さえたままマウ スをデータベース・コンポーネントまで移動し、マウス・ボタンを放します。
	- Web アプリケーションとデータベースの間の接続 (リンク) が作成されます。
- 接続線をクリックし、データ・ソースに jdbc/AppCenterDS を指定します。

![](_page_46_Picture_61.jpeg)

ユーザー・レジストリー・コンポーネントの追加

![](_page_47_Picture_1.jpeg)

- 左側のペインで「ユーザー・レジストリー・コンポーネント **(User Registry Components)**」を展開します。
- ユーザー・レジストリー・コンポーネントをドラッグします。
- そのユーザー・レジストリー・コンポーネントを選択し、プロパティー・ペ インで「ベース **DN (Base DN)**」フィールドおよび「**LDIF** ファイル **(LDIF file)**」フィールドに値を指定します。

![](_page_47_Figure_5.jpeg)

![](_page_48_Picture_0.jpeg)

# アプリケーションとユーザー・レジストリーを接続

- 「エンタープライズ・アプリケーション (Enterprise Application)」コンポーネ ントと「ユーザー・レジストリー (User Registry)」コンポーネントの間に 2 つ のリンクを作成します。
- これらのリンクに対してユーザー・ロール・マッピングを構成します。
	- 最初のリンクについて、「ロール名 **(Role name)**」を「**appcenteradmin**」 に設定し、「特殊サブジェクトのマッピング **(Mapping special subjects)**」 を「すべての認証ユーザー **(All AuthenticatedUsers)**」に設定します。
	- 2 番目のリンクについて、「ロール名 **(Role name)**」を「**appcenteruser**」 に設定し、「特殊サブジェクトのマッピング **(Mapping special subjects)**」 を「すべての認証ユーザー **(All AuthenticatedUsers)**」に設定します。

![](_page_48_Picture_94.jpeg)

![](_page_49_Picture_0.jpeg)

## 保存およびデプロイ

- 仮想アプリケーションを保存します。このアプリケーションに名前を付けます。
- 「Virtual Application Pattern (Virtual Application Patterns)」ページに戻ると、作成 したパターンが表示されています。
- 「デプロイ **(Deploy)**」をクリックします。

![](_page_49_Picture_38.jpeg)

![](_page_49_Picture_39.jpeg)

![](_page_50_Picture_0.jpeg)

### 特記事項

- これらの資料は、以下のご使用条件に同意していただける場合に限りご使用いただけます。
- 本書は米国 IBM が提供する製品およびサービスについて作成したものです。
- 本書に記載の製品、サービス、または機能が日本においては提供されていない場合があります。日本で利用可能 な製品、サービス、および機能については、日本 IBM の営業担当員にお尋ねください。 本書で IBM 製品、プログ ラム、またはサービスに言及していても、その IBM 製品、プログラム、または サービスのみが使用可能であること を意味するものではありません。 これらに代えて、IBM の知的所有権を侵害することのない、機能的に同等の 製 品、プログラム、またはサービスを使用することができます。 ただし、IBM 以外の製品とプログラムの操作またはサ ービスの 評価および検証は、お客様の責任で行っていただきます。
- IBM は、本書に記載されている内容に関して特許権 (特許出願中のものを含む) を保有している場合があります。 本書の提供は、お客様にこれらの特許権について実施権を許諾することを意味するものではありません。実施権 についてのお問い合わせは、書面にて下記宛先にお送りください。
	- 〒103-8510 東京都中央区日本橋箱崎町19番21号 日本アイ・ビー・エム株式会社 法務・知的財産 知的財産権ライセンス渉外
- 以下の保証は、国または地域の法律に沿わない場合は、適用されません。 **IBM** およびその直接または間接の子 会社は、本書を特定物として現存するままの状態で提供し、 商品性の保証、特定目的適合性の保証および法律 上の瑕疵担保責任を含む すべての明示もしくは黙示の保証責任を負わないものとします。国または地域によって は、法律の強行規定により、保証責任の制限が 禁じられる場合、強行規定の制限を受けるものとします。
- この情報には、技術的に不適切な記述や誤植を含む場合があります。本書は定期的に見直され、必要な変更は 本書の次版に組み込まれます。IBM は予告なしに、随時、この文書に記載されている製品またはプログラムに対 して、 改良または変更を行うことがあります。
- 本書において IBM 以外の Web サイトに言及している場合がありますが、便宜のため記載しただけであり、決して それらの Web サイトを推奨するものではありません。それらの Web サイトにある資料は、この IBM 製品の資料 の一部では ありません。それらの Web サイトは、お客様の責任でご使用ください。
- IBM は、お客様が提供するいかなる情報も、お客様に対してなんら義務も負うことのない、 自ら適切と信ずる方法 で、使用もしくは配布することができるものとします。
- 本プログラムのライセンス保持者で、(i) 独自に作成したプログラムと その他のプログラム (本プログラムを含む) と の間での情報交換、 および (ii) 交換された情報の相互利用を可能にすることを目的として、 本プログラムに関す る情報を必要とする方は、下記に連絡してください。
	- IBM Corporation Dept F6, Bldg 1 294 Route 100 Somers NY 10589-3216 USA
- 本プログラムに関する上記の情報は、適切な使用条件の下で使用すること ができますが、有償の場合もあります
- 本書で説明されているライセンス・プログラムまたはその他のライセンス資 料は、IBM 所定のプログラム契約の契 約条項、IBM プログラムのご使用条件、 またはそれと同等の条項に基づいて、IBM より提供されます。
- IBM 以外の製品に関する情報は、その製品の供給者、出版物、もしくはその他の公に利用可能なソースから入手 したものです。IBM は、それらの製品のテストは行っておりません。したがって、 他社製品に関する実行性、互換 性、またはその他の要求については確証できません。 IBM 以外の製品の性能に関する質問は、それらの製品の 供給者にお願いします。

#### 著作権使用許諾**:**

。

- 本書には、様々なオペレーティング・プラットフォームでのプログラミング手法を例示するサンプル・アプリケーション ・プログラムがソース言語で掲載されています。お客様は、サンプル・プログラムが書かれているオペレーティング・ プラットフォームのアプリケーション・プログラミング・インターフェースに 準拠したアプリケーション・プログラムの開 発、使用、販売、配布を目的として、 いかなる形式においても、IBM に対価を支払うことなくこれを複製し、改変し、 配布することができます。 このサンプル・プログラムは、あらゆる条件下における完全なテストを経ていません。従 って IBM は、これらのサンプル・プログラムについて信頼性、利便性もしくは機能性が あることをほのめかしたり、 保証することはできません。
- それぞれの複製物、サンプル・プログラムのいかなる部分、またはすべての派生的創作物にも、次の ように、著作 権表示を入れていただく必要があります。
	- © (お客様の会社名) (西暦年).このコードの一部は、IBM Corp. のサンプル・プログラムから取られていま す。 © Copyright IBM Corp. \_年を入れる\_. All rights reserved.

#### プライバシー・ポリシーの考慮事項

- サービス・ソリューションとしてのソフトウェアも含めた IBM ソフトウェア製品 (「ソフトウェア・オファリング」) では、製 品の使用に関する情報の収集、エンド・ユーザーの使用感の向上、エンド・ユーザーとの対話またはその他の目的 のために、Cookie はじめさまざまなテクノロジーを使用することがあります。多くの場合、ソフトウェア・オファリング により個人情報が収集されることはありません。IBM の「ソフトウェア・オファリング」の一部には、個人情報を収集 できる機能を持つものがあります。ご使用の「ソフトウェア・オファリング」が、これらの Cookie およびそれに類する テクノロジーを通じてお客様による個人情報の収集を可能にする場合、以下の具体的事項を確認ください。
- このソフトウェア・オファリングは、展開される構成に応じて、(アプリケーション・サーバーが生成する) セッション情 報を収集するセッションごとの Cookie を使用する場合があります。これらの Cookie は個人情報を含まず、セッシ ョン管理のために要求されるものです。加えて、匿名ユーザーの認識および管理のために持続的な Cookie が無 作為に生成される場合があります。これらの Cookie も個人情報を含まず、要求されるものです。
- この「ソフトウェア・オファリング」が Cookie およびさまざまなテクノロジーを使用してエンド・ユーザーから個人を特 定できる情報を収集する機能を提供する場合、お客様は、このような情報を収集するにあたって適用される法律、 ガイドライン等を遵守する必要があります。これには、エンドユーザーへの通知や同意の要求も含まれますがそれ らには限られません。このような目的での Cookie を含む様々なテクノロジーの使用の詳細については、IBM の『 IBM オンラインでのプライバシー・ステートメント』(http://www.ibm.com/privacy/details/jp/ja/) の『クッキー、ウェブ ・ビーコン、その他のテクノロジー』および『IBM Software Products and Software-as-a-Service Privacy Statement』(http://www.ibm.com/software/info/product-privacy) を参照してください。

## サポートおよびコメント

- IBM Worklight の一[連](http://www.ibm.com/mobile-docs)の文書、トレーニング資料、および質問をポストできるオンライン・フォーラムはすべて、次の IBM Web サイトか らご覧になれます。
	- <http://www.ibm.com/mobile-docs>
- サポート
	- ソフトウェア・サブスクリプション & サポート (ソフトウェア・メンテナンスと呼ばれる場合もあります) は、パスポート・アドバン テージおよびパスポート・アドバンテージ・エクスプレスから購入されたライセンスに含まれています。International Passport Advantage Agreement および IBM International [Pa](http://www.ibm.com/software/passportadvantage)ssport Advantage Express Agreement の追加情報については、次のパスポート・ア ドバンテージ Web サイトを参照してください。
		- <http://www.ibm.com/software/passportadvantage>
	- ソフトウェア・サブスクリプション & サポートが有効になっている場合、IBM は、インストールおよび使用法 (ハウツー) に関する短 期間の FAQ に対するサポートや、コ[ー](http://www.ibm.com/support/handbook)ド関連の質問に対するサポートを提供します。詳しくは、次の IBM ソフトウェア・サポート ・ハンドブックを参照してください。
		- <http://www.ibm.com/support/handbook>
- ご意見
	- 本資料に関するご意見をお寄せください。本資料の具体的な誤りや欠落、正確性、編成、題材、または完成度に関するご意見をお寄 せください。 お寄せいただくご意見は、本マニュアルまたは製品の情報、およびその情報の提示方法に関するもののみとしてくださ い。
	- 製品の技術的な質問および情報、および価格については、担当の IBM 営業所、IBM ビジネス・パートナー、または認定リマーケター にお問い合わせください。
	- IBM は、お客様が提供するいかなる情報も、お客様に対してなんら義務も負うことのない、自ら適切と信ずる方法で、使用もしくは 配布することができるものとします。IBM またはいかなる組織も、お客様から提示された問題についてご連絡を差し上げる場合にの み、お客様が提供する個人情報を使用するものとします。
	- どうぞよろしくお願いいたします。
	- 次の IBM Worklight Developer Edition サポート・コミュニティーにご意見をお寄せください。
		- <https://www.ibm.com/developerworks/mobile/worklight/connect.html>
	- IBM からの回答を希望される場合は、以下の情報をご連絡ください。
		- 氏名
		- 住所
		- 企業または組織
		- 電話番号
		- E メール・アドレス

![](_page_52_Picture_0.jpeg)

### ありがとうございました

![](_page_52_Picture_2.jpeg)

© Copyright International Business Machines Corporation 2013, 2014. All rights reserved. US Government Users Restricted Rights - Use, duplication or disclosure restricted by GSA ADP Schedule Contract with IBM Corp.